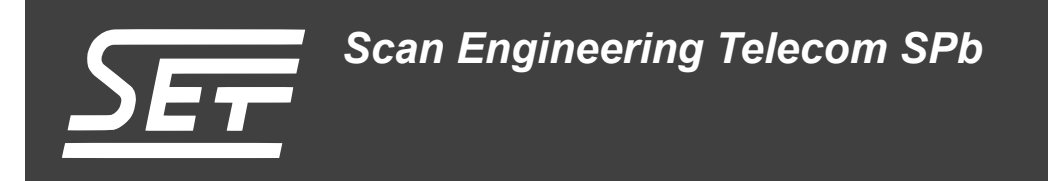

# **Загрузка кода на SAMC-403 по PCI-Express**

Руководство пользователя

Версия 1.2

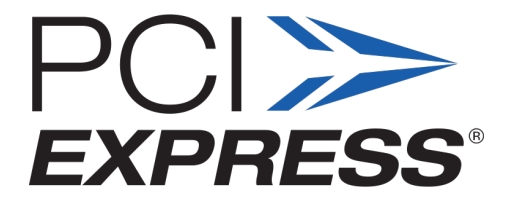

Код документа: UG-SAMC-403-PCIEBOOT Дата сборки: 27 мая 2015 г. Листов в документе: 33

© 2015, ООО «Скан Инжиниринг Телеком - СПб» http://www.setdsp.ru

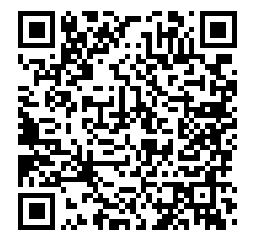

# **История ревизий**

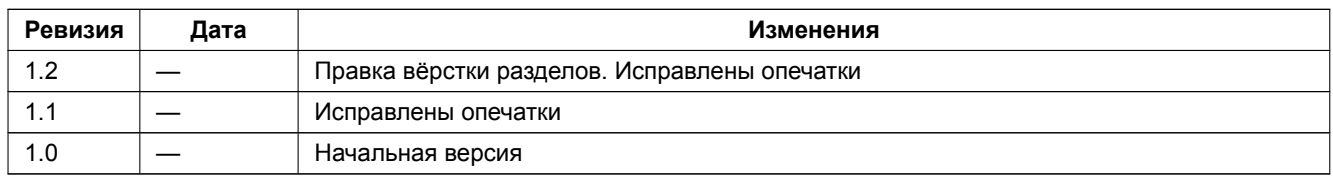

# Содержание

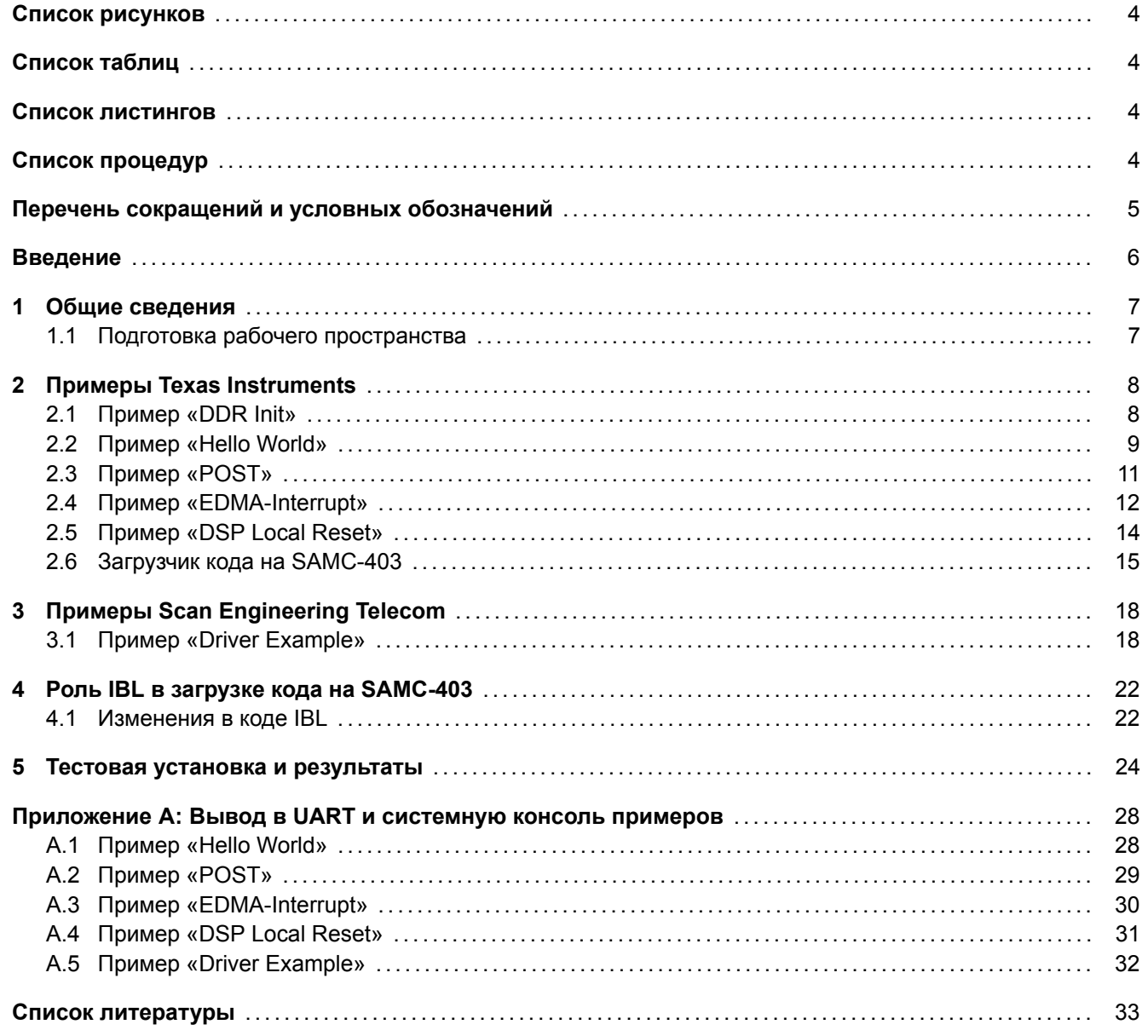

## <span id="page-3-4"></span>**Список рисунков**

<span id="page-3-0"></span>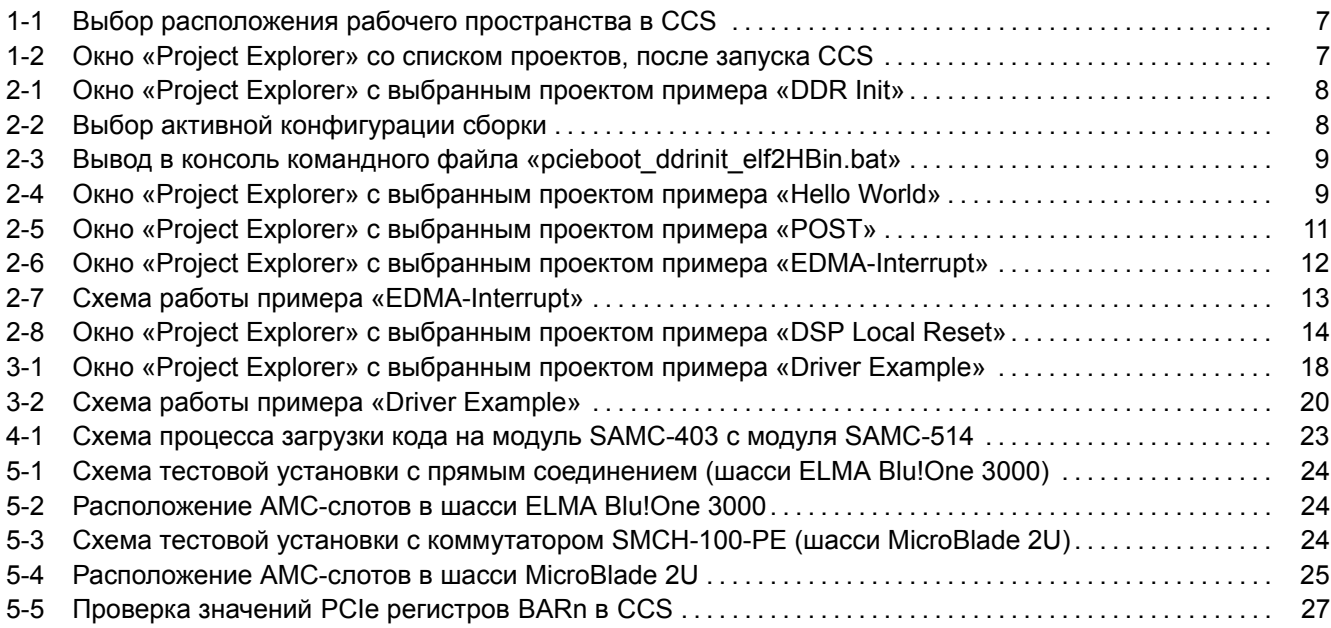

# **[Список таблиц](#page-24-0)**

<span id="page-3-1"></span>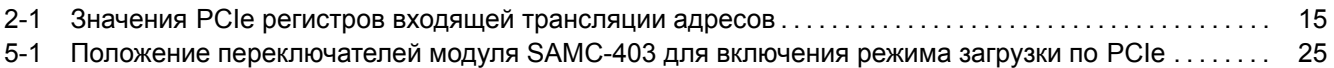

## **[Список листингов](#page-14-1)**

<span id="page-3-2"></span>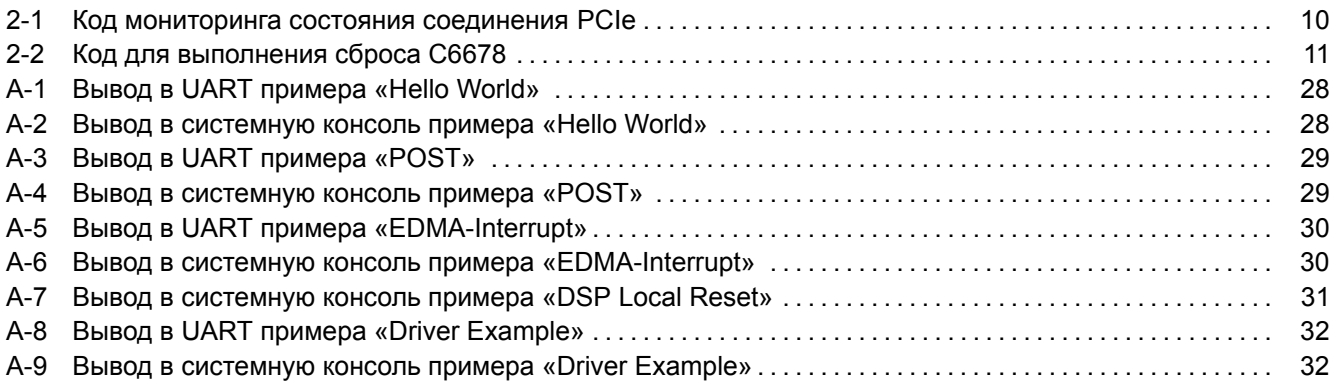

# **[Список процедур](#page-31-0)**

<span id="page-3-3"></span>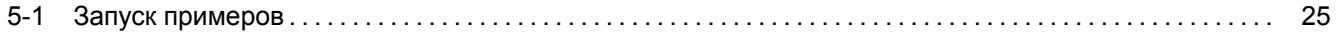

# <span id="page-4-2"></span>**Перечень сокращений и условных обозначений**

<span id="page-4-36"></span><span id="page-4-35"></span><span id="page-4-34"></span><span id="page-4-33"></span><span id="page-4-32"></span><span id="page-4-31"></span><span id="page-4-30"></span><span id="page-4-29"></span><span id="page-4-28"></span><span id="page-4-27"></span><span id="page-4-26"></span><span id="page-4-25"></span><span id="page-4-24"></span><span id="page-4-23"></span><span id="page-4-22"></span><span id="page-4-21"></span><span id="page-4-20"></span><span id="page-4-19"></span><span id="page-4-18"></span><span id="page-4-17"></span><span id="page-4-16"></span><span id="page-4-15"></span><span id="page-4-14"></span><span id="page-4-13"></span><span id="page-4-12"></span><span id="page-4-11"></span><span id="page-4-10"></span><span id="page-4-9"></span><span id="page-4-8"></span><span id="page-4-7"></span><span id="page-4-6"></span><span id="page-4-5"></span><span id="page-4-4"></span><span id="page-4-3"></span><span id="page-4-1"></span><span id="page-4-0"></span>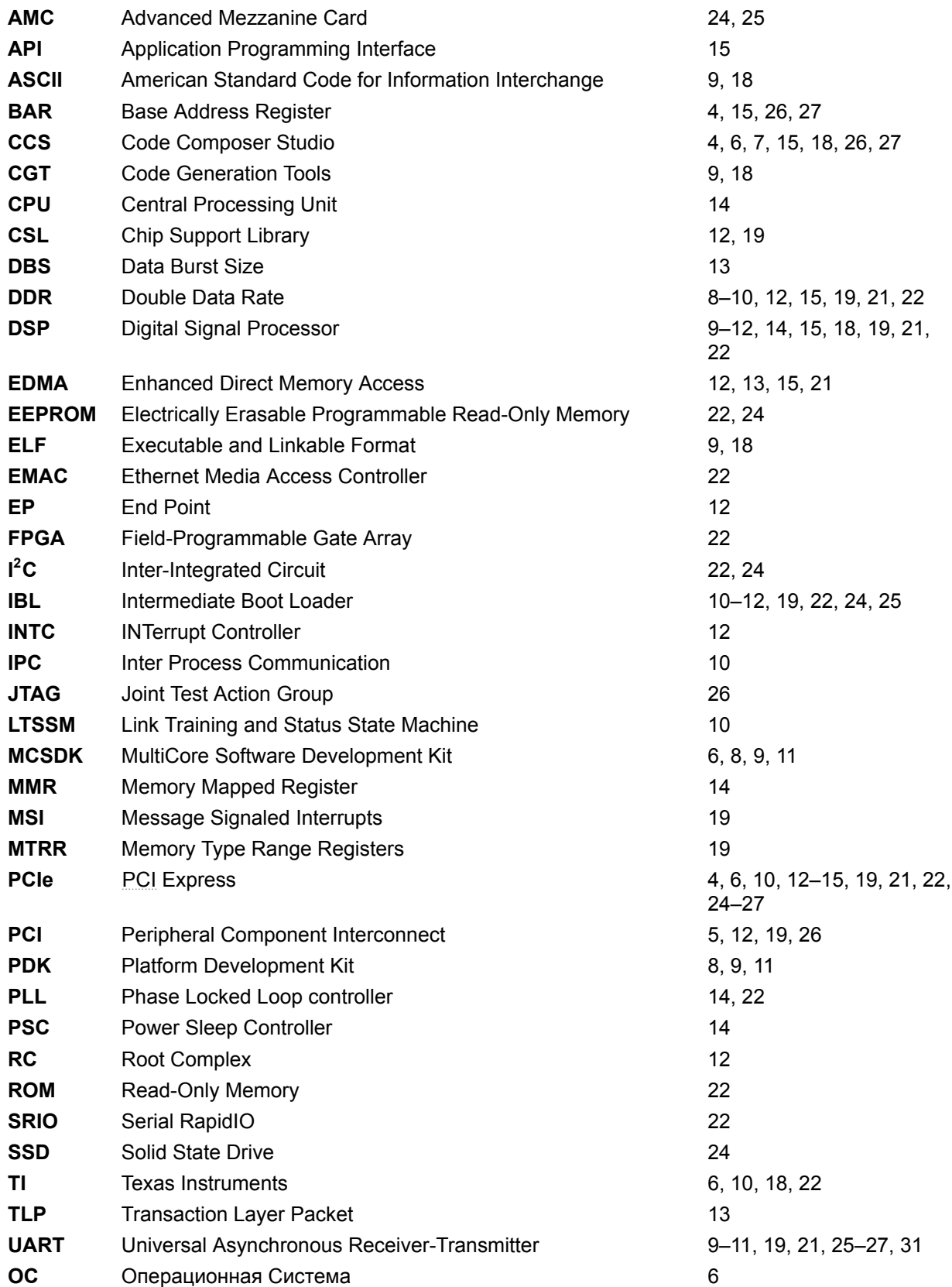

### <span id="page-5-1"></span>**Введение**

В данном документе описан процесс сборки и запуска примеров для демонстрации загрузки кода на модуль SAMC-403 с хост-системы с ОС Linux по шине PCIe.

<span id="page-5-0"></span>В документе приведено описание по сборке и запуску стандартных примеров TI из состава MCSDK (MultiCore Software Development Kit) и демонстрационного примера для тестирования скорости передачи данных по шине PCIe межд[у мо](#page-4-3)дулем SAMC-4[03 и х](#page-4-4)ост-системой.

В данном документе, в качестве хост-системы выступает модуль SAMC-514 с уст[ано](#page-4-5)вленной нан[его опе](#page-4-6)[рационной системой Ubuntu 10.04 x6](#page-4-6)4.

Для сборки всех [приме](#page-4-4)ров используется CCS (Code Composer Studio) версии 5.2.0.00069. CCS рекомендуется устанавливать в папку «C:/ti». В случае, если CCS установлена в другую папку, некоторые из описанных в данном документе действий могут не работать.

# <span id="page-6-4"></span>**1 Общие сведения**

### <span id="page-6-0"></span>1.1 Подготовка рабочего пространства

<span id="page-6-1"></span>Все описанные в данном документе проекты примеров, расположены в папке «Workspace\_SAMC-403» сопроводительного диска к модулю SAMC-403. Данная папка является папкой рабочего пространства CCS.

Перед началом работы, необходимо переписать папку «Workspace\_SAMC-403» с сопроводительного диска на жесткий диск компьютера, например, в папку «D:/Workspace\_SAMC-403».

Далее, при запуске CCS необходимо указать эту папку в качестве расположения рабочего простр[анств](#page-4-7)а, как показано на рисунке 1-1.

<span id="page-6-2"></span>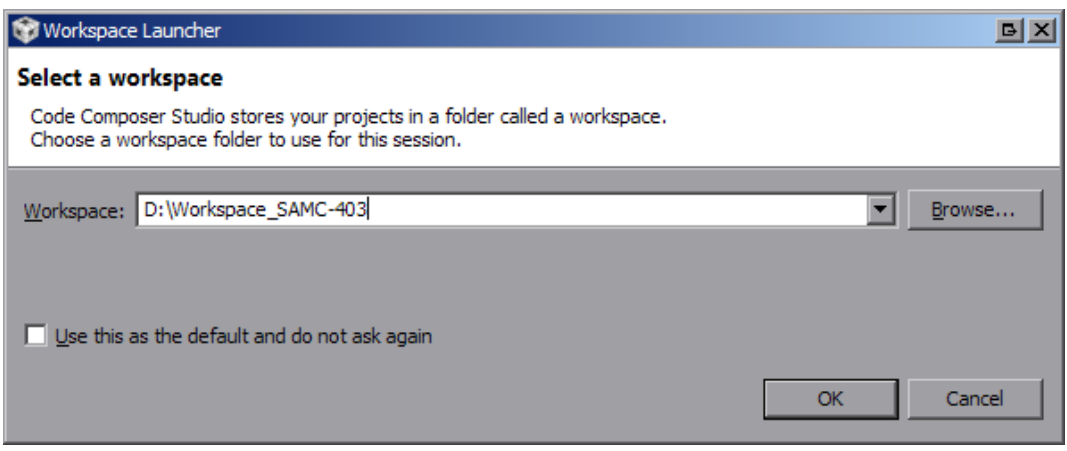

Рисунок 1-1: Выбор расположения рабочего пространства в CCS

<span id="page-6-3"></span>После запуска CCS, в окне «Project Explorer» должы присутствовать необходимые проекты. На рисунке 1-2 показан пример окна «Project Explorer», в котором выделены необходимые проекты.

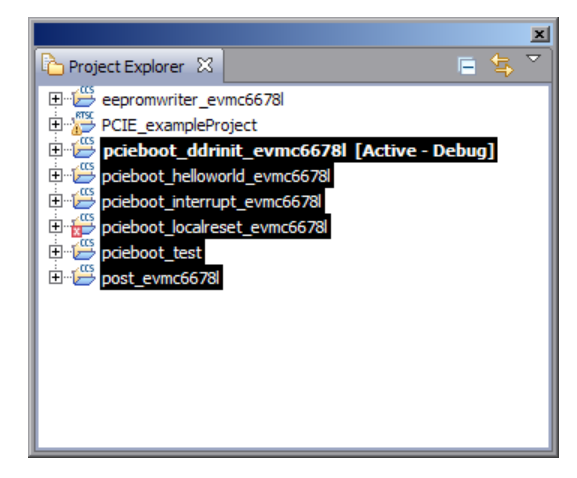

Рисунок 1-2: Окно «Project Explorer» со списком проектов, после запуска CCS

#### <span id="page-7-4"></span> $\overline{\mathbf{2}}$ Примеры Texas Instruments

## <span id="page-7-0"></span>2.1 Пример «DDR Init»

<span id="page-7-1"></span>Данный пример находится в проекте «pcieboot ddrinit evmc6678l» (см. рисунок 2-1). Пример «DDR Init» использует библиотеку MCSDK Platform Library из состава PDK для инициализации DDR памяти.

В примере «DDR Init» часть локальной L2 памяти используется «.out» файлом. Не допускается её использование в пользовательском приложении. Адрес 0x0087FFFC (Magic Address) также нельзя использовать, так как он используется в процессе загрузки. Для подробной информации об использовании памяти приложением смотрите «.map» файл.

#### 2.1.1 Процедура сборки

<span id="page-7-5"></span>Перед сборкой проекта, необходимо убедиться, что установлен режим «little endian». Для этого, активной конфигурацей сборки должна быть установлена конфигурация «Debug». Выбор активной конфигурации осуществляется через меню «Project > Build Configurations > Set Active» (см. рисунок 2-2).

<span id="page-7-3"></span>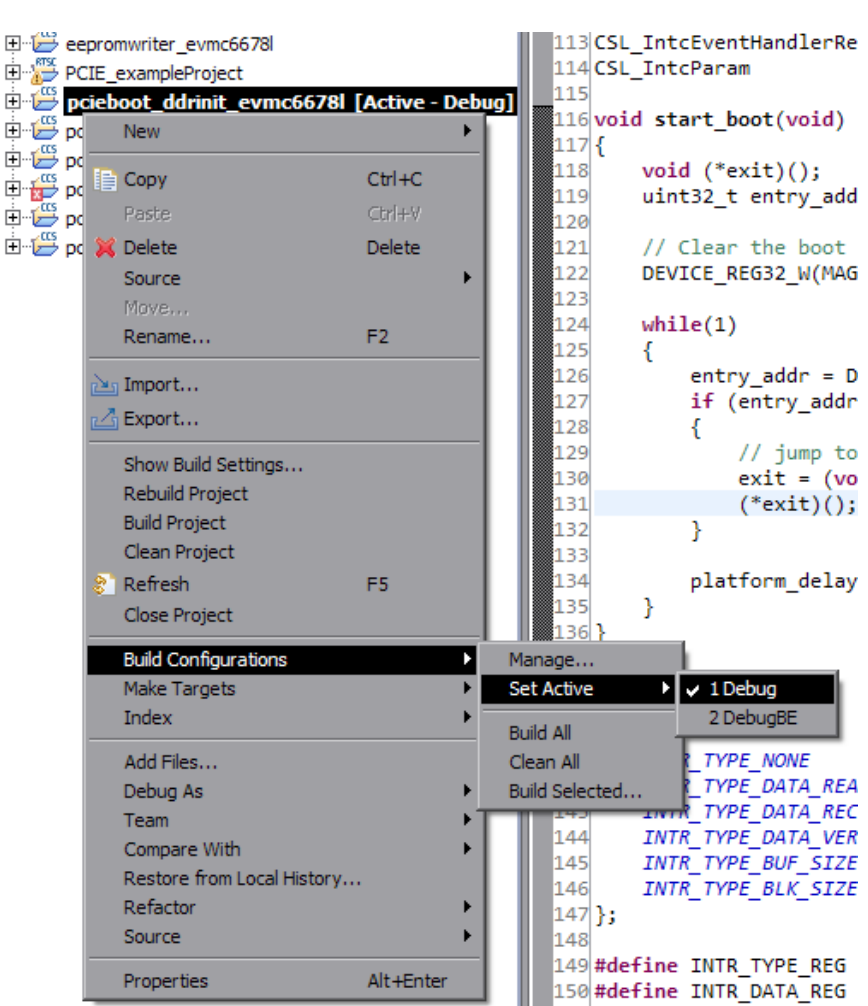

Рисунок 2-2: Выбор активной конфигурации сборки

Далее, выполните очистку проекта (пункт меню «Clean Project») и сборку проекта (пункт меню «Build Project») через меню проекта, которое вызывается щелчком правой кнопки мыши на имени проекта в окне «Project Explorer».

<span id="page-7-2"></span>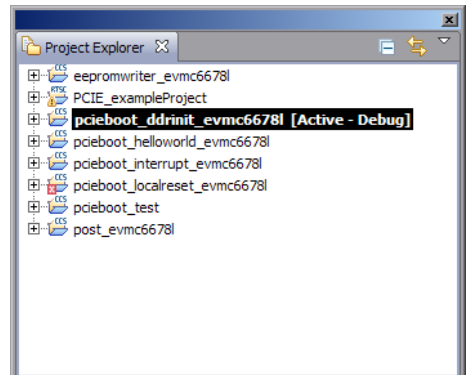

Рисунок 2-1: Окно «Project Explorer» с выбранным проектом примера «DDR Init»

<span id="page-8-3"></span>В результате сборки проекта, будут сгенерированы файлы «pcieboot ddrinit evm6678l.map» и «pcieboot ddrinit\_evm6678l.out». Эти файлы будут расположены в папке «D:/Workspace\_SAMC-403/pcieboot\_ddrinit\_evmc6678l/bin».

В этой же папке находится командный файл «pcieboot\_ddrinit\_elf2HBin.bat». Этот файл необходимо запустить, в результате чего будут выполнены следующие пребразования:

- Используя утилиту «hex6x.exe» из состава CGT (Code Generation Tools) формат ELF файла «.out» будет преобразован в шестнадцатеричный ASCII формат файла таблицы загрузки;
- Используя утилиту «Bttbl2Hfile.exe» файл таблицы загрузки преобразуется в заголовочный текстовый файл;
- Используя утилиту «hfile2array.exe» выпол[няется преобразование загол](#page-4-10)овочног[о текс](#page-4-11)тового файла в C-заголовочный файл «pcieDdrInit.h» с м[ассиво](#page-4-12)м данных образа;
- Полученный файл «pcieDdrInit.h» перемещается в папку «D:/Workspace SAMC-403/linux host loader/LE» с именем «pcieDdrInit 6678.h».

Вывод запуска командного файла «pcieboot\_ddrinit\_elf2HBin.bat» в системную консоль Windows должен выглядеть как показано на рисунке 2-3.

<span id="page-8-1"></span>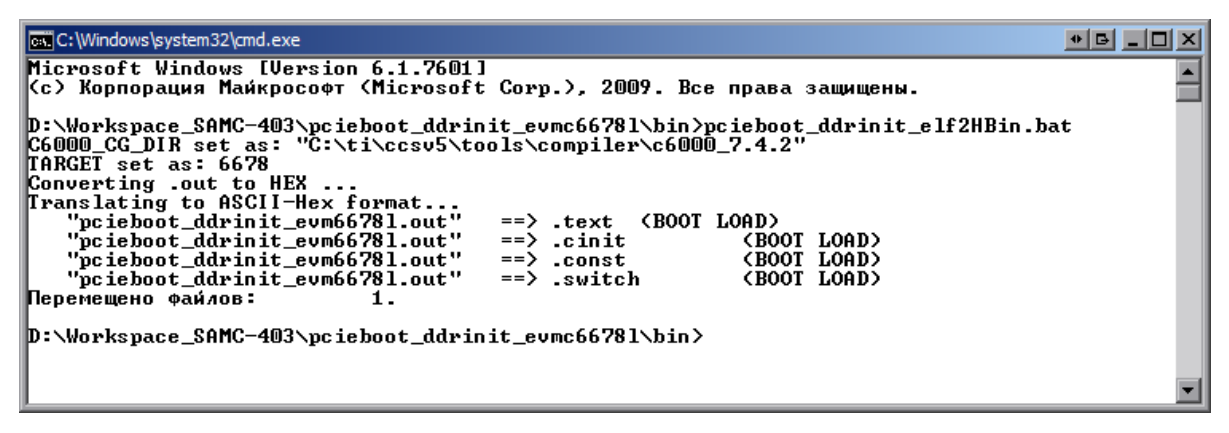

Рисунок 2-3: Вывод в консоль командного файла «pcieboot\_ddrinit\_elf2HBin.bat»

# 2.2 Пример «Hello World»

<span id="page-8-2"></span><span id="page-8-0"></span>Данный пример находится в проекте «pcieboot helloworld evmc6678l» (см. рисунок 2-4). Пример «DDR Init» использует библиотеку MCSDK Platform Library из состава PDK для инициализации UART, в который будет выведено сообщение «Hello World» и информация о загрузке программы на все ядра DSP.

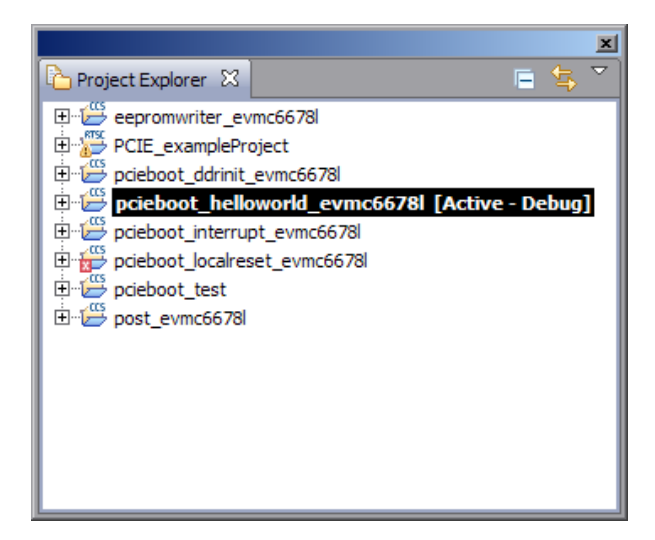

Рисунок 2-4: Окно «Project Explorer» с выбранным проектом примера «Hello World»

В примере «Hello World» часть DDR памяти, которая используется для общего кода для всех ядер DSP не может использоваться пользовательским приложением. Также, те части локальной L2 памяти, которые

<span id="page-9-1"></span>используются индивидуально каждым из ядер DSP не могут быть использованы в пользовательском приложении. Адрес 0x0087FFFC (Magic Address) также нельзя использовать, так как он используется в процессе загрузки. Для подробной информации об использовании памяти приложением смотрите «.map» файл.

#### **2.2.1 Процедура сборки**

Процедура сборки примера «Hello World» аналогична процедуре сборки примера «DDR Init», которая описана в разделе 2.1.1.

C-заголовочный файл для примера «Hello World» имеет имя «pcieBootCode\_6678.h», который будет перемещен в папку «D:/Workspace\_SAMC-403/linux\_host\_loader/LE», при запуске соответствующего командного файла из «bin» папки проекта. Командный файл для создания C-заголовочного файла «pcieBootCode\_- 6678.h» имеет [имя «](#page-7-5)helloworld\_elf2Hbin.bat» и расположен в папке «bin» проекта примера («D:/Workspace\_- SAMC-403/pcieboot\_helloworld\_evmc6678l»).

#### **2.2.2 Описание процесса работы**

<span id="page-9-2"></span>Хост-система сначала загружает образ программы DDR инициализации в L2 память ядра 0. Затем записывает адрес точки входа в программу DDR инициализации по адресу 0x0087FFFC (Magic Address). Загрузка кода и запись производится через шину PCIe.

Когда SAMC-403 в режиме загрузки с PCIe, код IBL (Intermediate Boot Loader), работающий на ядре 0, проверят значение по адресу 0x0087FFFC (Magic Addres[s\) в бе](#page-4-9)сконечном цикле. Когда это значение будет отличным от нуля, IBL осуществляет пер[еход](#page-4-9) [по э](#page-4-4)тому адресу, тем самым выполняя загрузку кода программы DDR инициализации.

После корректной инициализации D[DR](#page-4-4) памят[и, значение по адресу 0x0087](#page-4-14)FFFC (Magic Address) обнуляется. Программа инициализации DDR памяти проверят значение по адресу 0x0087FFFC (Magic Address) [в бес](#page-4-9)конечно[м ци](#page-4-14)кле.

Хост-система выполняет загрузку образа примера «Hello World» вDDR память модуля SAMC-403 черезPCIe. Затем записывает адрес точки в[хода в](#page-4-9) программу примера «Hello World» по адресу 0x0087FFFC (Magic Address).

Работающая программа DDR инициализации определяет, что значение по адресу 0x0087FFFC изменилось и выполняет переход по записанному адресу. Загружаетс[я код](#page-4-9) примера «Hello World», которы[й вы](#page-4-4)водит сообщение «Hello World» в UART и загружает код на всех остальных ядрах DSP путем записи адреса функции \_c\_int00 по адресу 0x0087FFFC (Magic Address) на всех остальных ядрах и отправкой IPC (Inter Process Communicat[ion\)](#page-4-9) прерывания другим ядрам. Код на других ядрах переходит по адресу функции \_c\_int00 и загружается. На каждом ядре по адресу 0x0087FFFC (Magic Address) будет записано значение 0xBABEFACE путем вызова функции [wri](#page-4-15)te boot magic number().

#### **2.2.3 [Изменения в коде при](#page-4-16)мера**

В код примера «Hello World» внесены небольшие изменения, связанные с обработкой сигнала «hot reset» при перезагрузке модуля SAMC-514 (более подробно о проблеме написано в разделе 4.1).

Изменения заключаются в том, что после отработки оригинального кода примера TI, работа которого описана в разделе 2.2.2, выполняется код мониторинга состояния соединения PCIe, и в случае его обрыва выполняется сброс модуля SAMC-403. Фрагмент кода мониторинга регистра состоян[ия](#page-21-1) LTSSM представлен в листинге 2-1.

Листинг 2-1: Код м[онитор](#page-9-2)инга состояния соединения PCIe

```
196 // PCIE link down polling (only on Core 0)
197 if (DNUM == 0)
198 {
nk down polling on Core 0...");
200
201 while(1)
202 {
203 platform_delay(50);
204 debug0 = DEVICE_REG32_R(PCIE_DEBUG0);
205
206 if ((debug0 & 0x11) != 0x11) // LTSSM != 0x11 --- link is down
```

```
207 {
208 write_uart("\n\r-- PCIE link is down. Performing C6678 hard reset...\n\r");
209 c6678_hard_reset(); // performing C6679 hard reset
210 }
211 }
212 }
213 else
214 \quad \{215 while(1);
216 }
```
Код функции выполняющей сброс C6678 на модуле SAMC-403 приведен в листинге 2-2.

Листинг 2-2: Код для выполнения сброса C6678

```
128 void c6678_hard_reset(void)
129 {
130 volatile unsigned int *pRSTCTRL = (volatile unsigned int *)(0x023100E8);
131 volatile unsigned int *pRSTCFG = (volatile unsigned int *)(0x023100EC);
132 volatile unsigned int key = 0x5A69;
133
134 *pRSTCTRL = key; // enable writing to RSTCTRL and RSTCFG
135 *pRSTCFG = 0x00; // setup reset type to hard reset
136 *pRSTCTRL = key; // enable writing to RSTCTRL and RSTCFG
137 *pRSTCTRL = 0x00; // perform reset
138 }
```
### 2.3 Пример «POST»

<span id="page-10-1"></span><span id="page-10-0"></span>Данный пример находится в проекте «post\_evmc6678l» (см. рисунок 2-5). Пример «POST» использует библиотеку MCSDK Platform Library из состава PDK для тестирования модуля SAMC-403. Результат тестирования выводится в UART модуля SAMC-403.

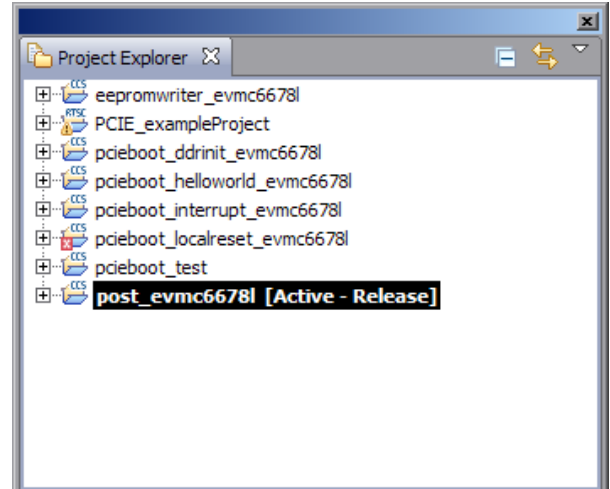

Рисунок 2-5: Окно «Project Explorer» с выбранным проектом примера «POST»

#### **2.3.1 Процедура сборки**

Процедура сборки примера «POST» аналогична процедурам сборки примеров «DDR Init» и «Hello World» (см. разделы 2.1.1 и 2.2).

#### **2.3.2 Описание процесса работы**

Пример «PO[ST» и](#page-7-5)с[поль](#page-8-0)зует только L2 память. Хост-система записывает код примера в L2 память ядра 0, затем записывает по адресу 0x0087FFFC (Magic Address) точку входа в пример «POST». Код IBL начинает загрузку примера «POST», загруженного в L2 память DSP.

### <span id="page-11-2"></span>2.4 Пример «EDMA-Interrupt»

<span id="page-11-0"></span>Код данного примера находится в проекте «pcieboot interrupt evmc6678l» (см. рисунок 2-6). Пример демонстрирует передачу данных между памятью хост-системы и памятью DSP используя механизм EDMA через PCIe. При работе примера производится расчет пропускной способности PCIe. Пример также демонстрирует использование прерываний между хост-системой и DSP.

<span id="page-11-1"></span>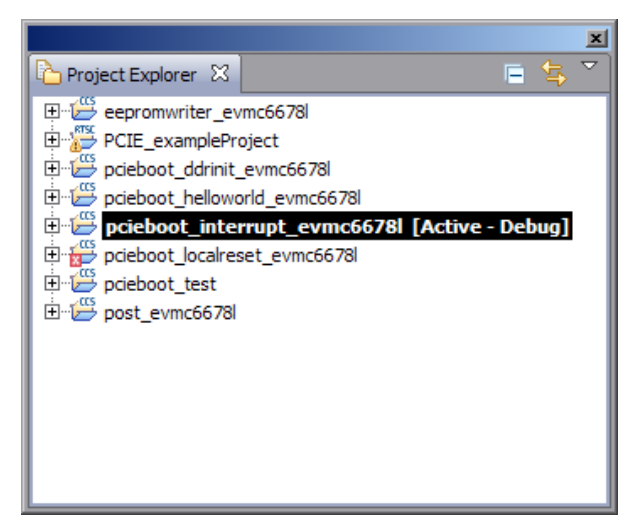

Рисунок 2-6: Окно «Project Explorer» с выбранным проектом примера «EDMA-Interrupt»

В примере «EDMA-Interrupt» DDR память с адреса 0x80000000 по 0x80400000 (4 Мбайт) используется для передачи данных через EDMA. Часть L2 памяти используется для «.out» файла. Использование данных областей памяти пользовательским приложением не допусается. Для подробной информации об использовании памяти приложением смотрите «.map» файл.

#### 2.4.1 Процедура сборки

Процедура сборки примера «EDMA-Interrupt» аналогична процедурам сборки примеров «DDR Init» и «Hello World» (см. разделы 2.1.1 и 2.2).

#### 2.4.2 Описание процесса работы

Пример «EDMA-Interrupt» использует только L2 память DSP. На стороне хост-системы код выполняет поиск РСІ-устройства на шине, его инициализацию и регистрацию обработчика прерываний. Далее, на стороне хост-системы выполняется запись кода приложения в L2 память ядра 0 DSP через PCIe. Затем, по адресу 0x0087FFFC (Magic Address) DSP записывается адрес точки входа в код приложения. Код IBL начинает загрузку примера «EDMA-Interrupt», загруженного в L2 память DSP. Код примера выполняет инициализацию DDR памяти, конфигурирует прерывания используя CSL.

Далее, хост-система выполняет запись 4 Мбайт в DDR память DSP используя EDMA. По завершению записи, выполняется отправка прерывания DSP. После получения прерывания от хост-системы, обработчик прерываний на DSP выполняет простую манипуляцию с полученными данным в DDR памяти, после чего отправляет прерывание обратно хост-системе.

После получения прерывания от DSP, хост-система читает обратно 4 Мбайта данных из DDR памяти DSP, выполняет обратное преобразование данных и выполняет проверку правильности данных. Во время работы программы, выполняется подсчет пропускнной способности операций EDMA чтения и записи.

Стоит отметить, что использование EDMA реализовано при помощи настройки регистров с хост-системы через PCIe соединение. С точки зраения DSP, это исходящие операции, которые инициированы локальным устройством (DSP) для записи или чтения с внешнего устройства (хост-системы). Функция HAL readDMA() передает данные с DSP на хост-систему, это операция исходящей записи с точки зрения DSP.

Также, согласно спецификации PCIe, lagacy-прерывания не могут быть сгенерированы RC (только EP устройства). Генерация прерываний реализована путем вызова стандартного прерывания на стороне DSP путем использования одного из каналов событий (event input) контроллера прерываний INTC (INTerrupt Controller). Это не является реальным сигналом прерывания, посланным через PCIe соединение.

<span id="page-12-1"></span>Схема работы примера «EDMA-Interrupt» приведена на рисунке 2-7.

<span id="page-12-0"></span>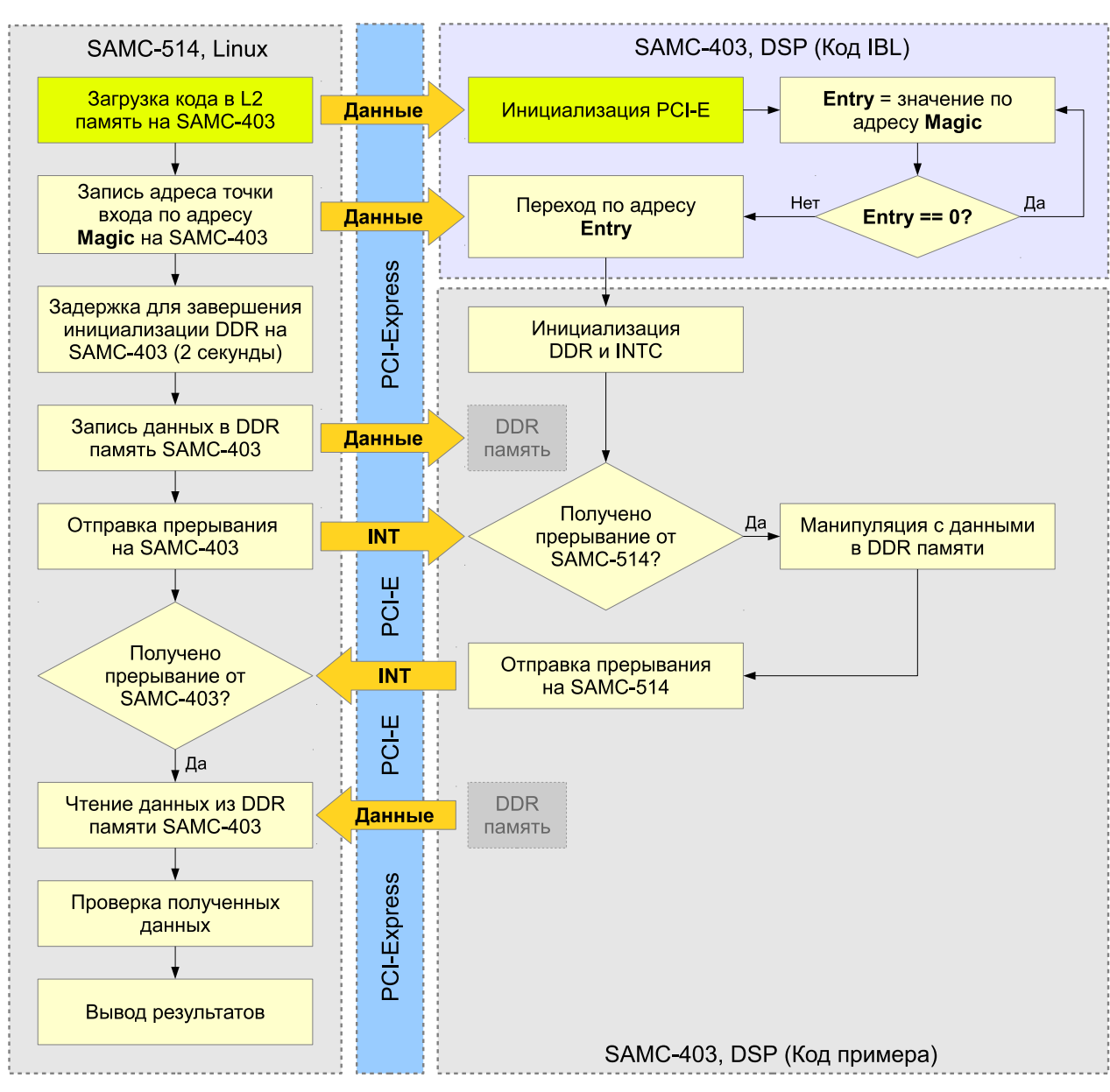

Рисунок 2-7: Схема работы примера «EDMA-Interrupt»

При просмотре пропускной способности PCIe через EDMA необходимо учитывать следующие факторы:

- Избыточность на физическом уровне составляет 8b/10b (восемь бит в десяти);
- На транспортном уровне, в режиме 32-х битной адресации, для служебной информации (SEQ, TLP, заголовок, ECRC, LCRC, и т. д.) исп[ользу](#page-4-4)ется 2[4-байта](#page-4-17) в дополнении к полезной нагрузке;
- Максимальный размер полезной нагрузки подсистемы PCIe архитектуры KeyStone составляет 128 байт для исходящих передач (outbound transfer) и 256 байт для входящих (inbound transfer). При использовании EDMA для исходящей передачи (outbound transfter) размер полезной нагрузки в [TLP](#page-4-20) равен значению DBS (Data Burst Size) контроллера передачи EDMA если DBS меньше или равен максимальному значению максимальной полезной наз[гузки](#page-4-4) PCIe. Здесь, DBS равен 128 байт, когда используются CC0 и TC0 EDMA.
- Скорость подкл[ючени](#page-4-17)я PCIe. Узнать текущую скорость подключения PCIe можно выполнив на хост-системе команду [sudo lspci -v](#page-4-21)vv. Например, ниже по[казана](#page-4-17) част[ь выв](#page-4-21)ода этой команды со скоростью подключения 2.5 *×* <sup>2</sup> = 5.0 GT/s:

```
LnkSta: Speed 2.5GT/s, Width x2, TrErr- Train- SlotClk+ DLActive- BWMgmt- ABWMgmt-
```
Таким образом, теоретическая максимальная пропускная способность PCIe на скорости подключения 5.0 GT/s будет равна 5.0 GT/s *×* <sup>8</sup>/<sup>10</sup> *×* <sup>128</sup>/(128 + 24) = 3368 Гбит/с = 421 Мбайт/с.

### <span id="page-13-2"></span>2.5 Пример «DSP Local Reset»

<span id="page-13-1"></span><span id="page-13-0"></span>Исходный код примера «DSP Local Reset» расположен в проекте «pcieboot localreset evmc6678l» (см. рисунок 2-8). Данный пример проверяет адрес 0x0087FFFC (Magic Address) для повторной загрузки. Код загружается в локальную L2 память.

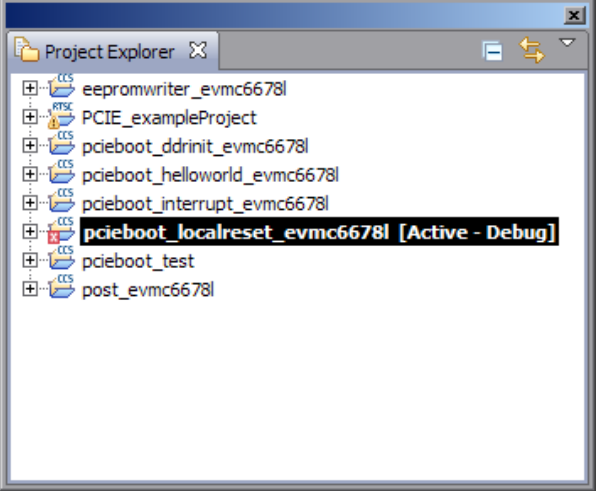

Рисунок 2-8: Окно «Project Explorer» с выбранным проектом примера «DSP Local Reset»

#### 2.5.1 Процедура сборки

Процедура сборки примера «DSP Local Reset» аналогична процедурам сборки примеров «DDR Init» и «Hello World» (см. разделы 2.1.1 и 2.2).

#### 2.5.2 Описание процесса работы

Пользователь может захотеть перезапустить демонстрационные примеры без перезапуска хост-сстемы. Для этого необходимо иметь возможность сброса DSP с хост системы. Существует несколько типов сброса: hard reset, soft reset и CPU local reset. Hard reset выполняет сброс всех устройств на DSP кроме PLL (Phase Locked Loop controller), тестов, эмуляции логики и модулей изолированных от сброса. PCIe не поддерживает изоляцию сброса, поэтому hard reset выполнит сброс PCIe модуля, при котором значения всех настроенных PCIe регистров будут потеряны. Soft reset ведет себя аналогично hard reset за исключением того, что значения PCIe регистров с установленным MMR битом будут сохранены. В обоих случаях, при hard reset и soft reset, хост-система после сброса не сможет выполнить соединение по PCIe с модулем SAMC-403.

Для выполнения сброса DSP, при сохранении не тронутой PCIe подсистему, пример «DSP Local Reset» выполняет следующие действия:

- Переводит все ядра в состояние сброса через PSC (Power Sleep Controller);
- Отчключает питание всех модулей кроме PCIe через PSC;
- Выполняет конфигурацию регистров DSP\_BOOT\_ADDRn и IPCGRn. В этот момент код примера «DSP Local Reset» загружается на каждое ядро DSP через PCle. После загрузки, значение адреса точки входа (адрес функции \_c\_int00() записывается в регистры DSP\_BOOT\_ADDRn для каждого ядра. Регистр IPCGRn конфигурируется на переход по адресу точки входа в программу «DSP Local Reset», которая просто выполняет мониторинг значение по адресу 0x0087FFFC (Magic Address) для последующей загрузки;
- Включает все модули, которые ранее были отключены;
- Выводит все ядра из состояния сброса через PSC.

### <span id="page-14-2"></span>2.6 Загрузчик кода на SAMC-403

Код загрузчика расположен в папке «linux host loader» в папке рабочего пространства ССS.

<span id="page-14-0"></span>Основные функции, которые выполняет код загрузчика:

- Выполнение отображения памяти между памятью хост-системы и памятью DSP. DSP запрашивает 4 блока памяти через маски PCIe регистров BAR0, BAR1, BAR2 и BAR3:
	- 1) Блок размером 4 Кбайт отображает область PCIe регистров DSP (BAR0);
	- 2) Блок размером 512 Кбайт отображает область локальной L2 памяти DSP (BAR1);
	- 3) Блок размером 4 Мбайт отображает область общей L2 памяти DSP (BAR2);
	- 4) Блок размером 16 Мбайт отображает область DDR памяти DSP (BAR3).

Маски BAR регистров конфигурируются внутри PCIe инициализационного кода, когда выбран режим PCIe загрузки на модуле SAMC-403 при помощи переключателей на плате.

- Конфигурация PCIe входящей трансляции адресов (inbound address translation) через PCIe регистры IB BARn, IB STARTn LO, IB STARTn HI и IB OFFSETn  $(n = 0, 1, 2, 3)$  на DSP. Значение данных регистром приведено в таблице 2-1.
- Предоставление API для чтения/записи DSP памяти:
	- Функиця для чтения DSP памяти:

Uint32 ReadDSPMemory(Uint32 coreNum, Uint32 DSPMemAddr, Uint32 \*buffer, Uint32 length)

• Функиця для записи glsdsp памяти:

Uint32 WriteDSPMemory(Uint32 coreNum, Uint32 DSPMemAddr, Uint32 \*buffer, Uint32 length)

- Разбор массива данных загрузочного образа из заголовочного С-файла на предмет определения адреса загрузки, адреса точки входа, рамера секций, начального адреса секций. Осуществление загрузки образа в память DSP через API.
- Запись адреса загрузки по адресу 0x0087FFFC (Magic Address) на ядре 0 через АРІ.
- Представление API для чтения/записи DSP памяти с использованием EDMA механизма:
	- Функиця для чтения DSP памяти:

```
void HAL readDMA(uint32 t srcAddr, uint32 t dstAddr, uint32 t size, uint32 t flag)
```
• Функиця для записи glsdsp памяти:

```
void HAL_writeDMA(uint32_t srcAddr, uint32_t dstAddr, uint32_t size, uint32_t flag)
```
<span id="page-14-1"></span>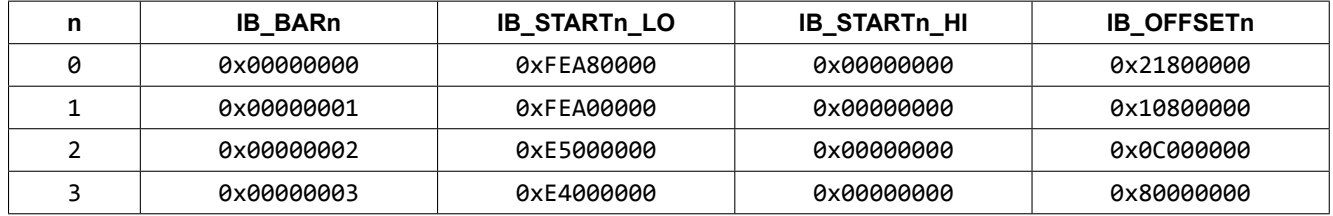

Таблица 2-1: Значения PCIe регистров входящей трансляции адресов

#### 2.6.1 Процедура сборки и запуска

Сборка кода загрузчика должна производиться на Linux системе, так как загрузчик является модулем ядра (драйвером).

Создайте папку «linux host loader» в домашней папке на Linux машине. Скопируйте в эту папку файлы «pciedemo.c», «Makefile», «pcieDdrInit 6678.h», «pcieBootCode 6678.h», «pcieInterrupt 6678.h» и «post -6678.h» из папки «D:/Workspace SAMC-403/linux host loader» с Windows машины.

На Linux машине перейдите в созданную папку («~/linux\_host\_loader»):

```
cd ~/linux_host_loader
```
Находясь в папке «~/linux host loader» выполните команду:

make

В результате выполнения команды make будет собран файл модуля ядра «pciedemo.ko».

По-умолчанию, командой make будет собран пример «Hello World». Для выбора примера для сборки служат следующие макросы в файле «pciedemo.c»:

```
49 /* Must select which demo to run */
50 #define HELLO_WORLD_DEMO 1
51 #define POST_DEMO 0
52 #define EDMA_INTC_DEMO 0
53 #define LOCAL_RESET 0
```
Для сборки другого примера необходимо установить значение соответствующего макроса в 1. При сборке, необходимо, что-бы только один из этих макросов имел значение 1. В противном случае, сборка завершиться с ошибками. После того, как требуемый макрос установлен в 1, выполните команду make clean для очистки, затем команду make для сборки «pciedemo.ko» с требуемым примером:

```
make clean
make
```
Для запуска собранного модуля ядра «pciedemo.ko» необходимо выполнить команду:

```
insmod pciedemo.ko
```
Для просмотра сообщений ядра, полученных при запуске модуля ядра, выполните команду

dmesg

Сообщения ядра, полученные при запуске всех описанных примеров приведены в приложении А данного документа.

Для выгрузки загруженного модуля ядра «pciedemo.ko» необходимо выполнить команду:

rmmod pciedemo.ko

#### **2.6.2 Изменения в коде загрузчика**

В оригинальном коде загрузчика, номер прерывания, который назначается PCI устройству определяется в коде функции PCI\_FindPciDevices() и записывается в переменную irqNo:

```
411 void PCI_FindPciDevices(void)
412 {
413 struct pci_dev *dev = NULL;
414
415 while ((dev = pci_get_device(PCI_ANY_ID, PCI_ANY_ID, dev)) != NULL)
416 {
417 if ((dev->vendor == PCIE_TI_VENDOR) && (dev->device == PCIE_TI_DEVICE)) {
418 printk("Found TI device\n");
419 irqNo = dev->irq;
420 PCIE_DEV = dev;
421 printk("TI device: vendor=0x%04x, dev=0x%04x, irq=0x%08x\n", dev->vendor, dev->device,
      ← dev->irq);
422 break;
423 }
424 }
425 }
```
Далее, после регистрации PCI устройства, для запроса прерывания для устройства, в вызов системной функции request\_irq() передается номер прерывания из переменной irqNo:

```
1596 printk("Registering the irq %d ...\n", irqNo);
1597 request_irq(irqNo, ISR_handler, IRQF_SHARED, "TI 667x PCIE", &dummy);
```
При этом, вызов функции PCI FindPciDevices(), в которой происходит определения номера прерывания, выполняется до вызова системных функции pci enable device(). Значение поля irq структуры studct pci dev можно считать корректным только после вызова системной функции pci enable device(). Таким образом, на некоторых системах, значение запрашиваемого номера прерывания передаваемое в системную функцию request irg() может быть не корректным, что и происходит при использовании модуля SAMC-514 в качестве хост-системы. В результате чего, при запуске примера «EDMA-Interrupt» (см. раздел 2.4) загрузчик не сможет зарегистрировать прерывания, и пример окажется не работоспособным.

Для устранения данной проблемы, из кода загрузчика была убрана переменная irgNo и изменен код функции PCI FindPciDevices() и код запроса прерывания для устройства.

Измененная функия PCI FindPciDevices () приведена к следующему виду:

```
410 void PCI FindPciDevices (void)
411
   \left\{ \right.412
        struct pci\_dev * dev = NULL;413
        while ((dev = pci_get_device(PCI_ANY_ID, PCI_ANY_ID, dev)) != NULL)
414
415
         ₹
             if ((dev->vendor == PCIE_TI_VENDOR) && (dev->device == PCIE_TI_DEVICE)) {
416
                  printk("Found TI device\n");
417PCIE\_DEV = dev;418
                  printk("TI device: vendor=0x%04x, dev=0x%04x\n", dev->vendor, dev->device);
419
                  break;
420
421\mathcal{E}422
        \mathcal{F}423 }
```
Код запроса прерывания для устройства приведен к следующему виду:

```
1594 printk("Registering the irq %d ...\n", PCIE_DEV->irq);
1595 request_irq(PCIE_DEV->irq, ISR_handler, IRQF_SHARED, "TI 667x PCIE", &dummy);
```
# <span id="page-17-3"></span>**3 Примеры Scan Engineering Telecom**

## <span id="page-17-0"></span>3.1 Пример «Driver Example»

<span id="page-17-2"></span><span id="page-17-1"></span>Пример «Driver Example» основан на примере TI «EDMA-Interrupt» (см. раздел 2.4). Пример состоит из двух частей — кода работающего на DSP и кода работающего на хост-системе, который выполняет загрузку DSP кода на SAMC-403.

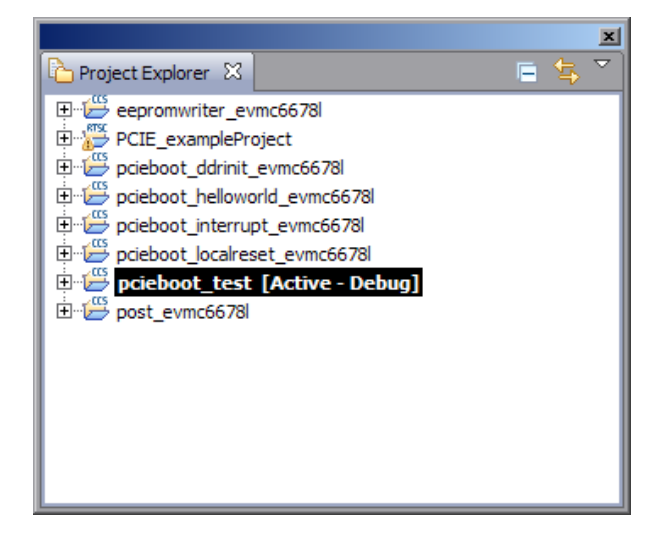

Рисунок 3-1: Окно «Project Explorer» с выбранным проектом примера «Driver Example»

Код примера «Driver Example», предназначенный для работы на DSP, расположен в проекте «pcieboot\_test» (см. рисунок 3-1). Код примера «Driver Example», предназначенный для работы на хост-системе, расположен в папке «samc-403-linux-driver» в папке рабочего пространства CCS.

#### **3.1.1 Проце[дура](#page-17-2) сборки**

Сборка DSP части проекта осуществляется аналогично сборке при[мера](#page-4-7) TI «DDR Init» (см. раздел 2.1.1).

В результате сборки проекта, будут сгенерированы файлы «pcieboot interrupt evm6678l.map» и «pcieboot interrupt evm6678l.out». Эти файлы будут расположены в папке «D:/Workspace SAMC-403/pcieboot test/bin[».](#page-4-13)

В этой же папке находится командный файл «interrupt elf2HBin.bat». Этот файл необходимо запустить, в результате чего будут выполнены следующие пребразования:

- Используя утилиту «hex6x.exe» из состава CGT формат ELF файла «.out» будет преобразован в шестнадцатеричный ASCII формат файла таблиы загрузки;
- Используя утилиту «Bttbl2Hfile.exe» файл таблицы загрузки преобразуется в заголовочный текстовый файл.
- Используя утилиту «hfile2array.exe» выпол[няетс](#page-4-10)я преобр[азов](#page-4-11)ание заголовочного текстового файла в C-заголовочный фай[л «pcie](#page-4-12)boot\_interrupt.h» с массивом данных образа;
- Полученный файл «pcieboot interrupt.h» перемещается в папку «D:/Workspace SAMC-403/samc-403-linux-driver» с именем «pcieInterrupt 6678.h», который будет использован при сборке части примера для хост-системы.

Код примера для хост-системы расположен в папке «samc-403-linux-driver» в папке рабочего пространства CCS.

Сборка кода примера должна производится на Linux системе. Создайте папку (например, «~/samc-403-linuxdriver») на Linux машине. Скопируйте в эту папку все файлы из папки «samc-403-linux-driver» рабочего про[стран](#page-4-7)ства CCS с Windows машины.

На Linux машине перейдите в папку « /samc-403-linux-driver» и выполните команду make:

```
cd ~/samc-403-linux-driver
make
```
<span id="page-18-0"></span>В результате выполнения команды make будет получен файл модуля ядра «samc-403.ko».

Для загрузки собранного модуля ядра «samc-403.ko» необходимо выполнить команду:

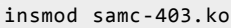

Для просмотра сообщений ядра, полученных при запуске модуля ядра, выполните команду

dmesg

Примеры вывода сообщений ядра хост-системы и UART модуля SAMC-403, полученные при запуске «Driver Example», приведены в приложении А (листинги А-8 и А-9).

Для выгрузки загруженного модуля ядра «samc-403.ko» необходимо выполнить команду:

rmmod samc-403.ko

#### **3.1.2 Описание процесса работы**

Схема работы примера «Driver Example» приведена на рисунке 3-2.

На стороне хост-системы код выполняет поиск PCI-устройства на шине, его инициализацию и регистрацию обработчика прерываний. Диапазон памяти, который будет использован для передачи данных, добавляется в MTRR (Memory Type Range Registers).

Далее, на стороне хост-системы выполняется [запи](#page-4-1)сь кода приложения в L2 память ядра 0 DSP через PCIe. Затем, по адресу 0x0087FFFC (Magic Address) DSP записывается адрес точки входа в код приложения. Код IBL [на SAMC-403 начинает загрузк](#page-4-28)у примера «Driver Example», загруженного в L2 память DSP. Код примера на DSP выполняет инициализацию DDR памяти, конфигурирует legacy-прерывания используя CSL, и инициализацию MSI прерываний. Далее, на стороне DSP происходит ожидание пре[рыва](#page-4-13)ний от [хост](#page-4-4)системы с информацией о размере пакета и об[щем о](#page-4-13)бъеме передаваемых данных.

Хост[-сис](#page-4-14)тема формирует два прерывания на DSP с информацией о размере пакета и общем объ[еме](#page-4-13) передаваемых д[анных](#page-4-13). Для передачи дополнитель[ной и](#page-4-9)нформации в прерывании используются PCIe регистры [DSP](#page-4-18) общего назначени[я GP](#page-4-29)Rn (n = 0, 1, ..., 3). По-умолчан[ию ра](#page-4-13)змер пакета установлен равным 16 Кбайт, общий объем передаваемых данных установлен в 512 Мбайт (полный объем DDR памяти на SAMC-403). Изменить данные значения можно отредакти[рова](#page-4-13)в значения макросов MEM\_BLOCK\_SIZE (размер пакета) и MEM\_BUFFER\_SIZE (общий объем передаваемых данных) в файле «samc-403.h» проекта хо[ст-сис](#page-4-4)темы:

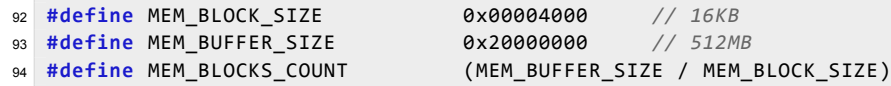

Далее, на хост-системе запускается тасклет (tasklet), который выполняет запись данных в DDR память SAMC-403 через PCIe. Запись выполняется блоками, размер которых равен значению макроса MEM\_BLOCK\_SIZE. Общий объем записываемых данных равен значению макроса MEM\_BUFFER\_SIZE. После выполнения записи всех данных формируется прерываение «данные готовы» на DSP. Вычисляется скорость передачи данных, исходя из разницы временных меток «t1» и «t0» (см. рисунок 3-2).

На DSP при получении [преры](#page-4-4)вания от хост-системы «данные готовы» формируется MSI прерывание на хост-систему «данные получены».

При получении прерывания «данные получены» от DSP выполняется вычисление скоро[сти](#page-19-0) передачи данны[х, исх](#page-4-13)одя из разницы временных меток «t2» и «t0» (см. рисунок 3-2).

При выводе работы примера в системную консоль, скорость передачи, вычисленная исходя из временных меток «t2» и «t0», отображается в скобках как значе[ние «](#page-4-13)real»:

GPP transfered 512 MB of data to DSP with PCIE-E transfer spe[ed](#page-19-0) 291.57 (**real** = 290.26) MB/s

На DSP выполняется верификация полученных данных в DDR памяти. По завершению верификации формируется MSI прерывание на хост-систему о завершении верификации с информацией о результате верификации. После верификации, DDR память DSP заполняется новыми данными и формируется MSI прерывание на хост-систему «данные готовы».

<span id="page-19-0"></span>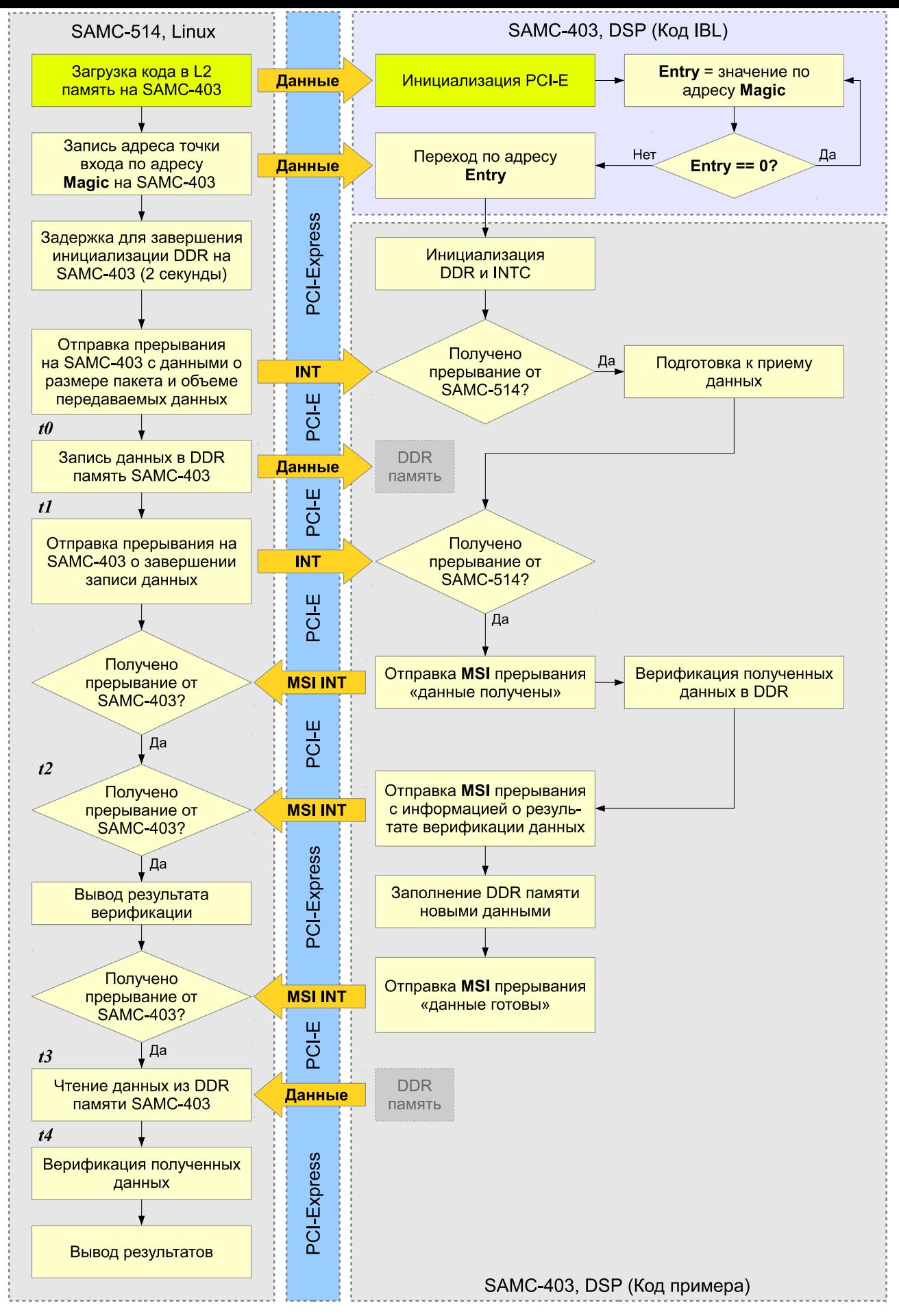

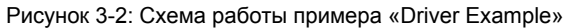

На хост-системе, при получении прерывания от DSP с информацией о верификации, происходит вывод результатов верификации данных на стороне DSP. Далее, ожидается прерывание «данные готовы» от DSP.

Когда прерывание «данные готовы» от DSP получено, запускается тасклет (tasklet) чтения данных из DDR памяти SAMC-403 через PCIe. Тасклет выполняет чтение данных из DDR памяти SAMC-403 через PCIe. Чтение выполняется блоками, размер которых равен значению макроса MEM BLOCK SIZE. Общий объем считываемых данных равен значению макроса MEM BUFFER SIZE. После выполнения чтения всего объема данных, вычисляется скорость передачи данных, исходя из разницы временных меток «t4» и «t3» (см. рисунок 3-2). После, выполняется верификация полученных данных и выводится результат верификации.

Чтение и запись в примере «Driver Example» может осуществлятся как с использованием механизма EDMA так и без него. По-умолчанию, включен режим предачи данных с EDMA. Изменить режим передачи данных можно отредактировав значение макроса USE DMA в файле «samc-403.h» проекта хост-системы:

#define USE DMA  $1$  //  $\theta$  - no, 1 - yes

Для отключения режима передачи данных EDMA необходимо установить значение макроса USE DMA равным «0». В этом случае, для передачи данных будут использованы системные функции memcpy toio() и  $memory_fromio()$ .

При выгрузке модуля «samc-403.ko» командой rmmod происходит автоматический запуск кода примера «DSP Local Reset» (см. раздел 2.5). Поэтому, после выгрузки модуля «samc-403.ko», DSP сразу готов к повторному запуску примера.

Примеры вывода сообщений ядра хост-системы и UART модуля SAMC-403, полученные при запуске «Driver Example», приведены в приложении А (листинги А-8 и А-9).

#### <span id="page-21-2"></span>Роль IBL в загрузке кода на SAMC-403 4

<span id="page-21-0"></span>Код IBL записан в EEPROM память по адресу <sup>12</sup>С шины 0х51. IBL выполняет обход проблемы блокировки PLL (проблема описана в документе TI «sprz334f.pdf»<sup>1</sup>).

Проблема заключается в том, что для режимов ROM загрузки (EMAC, SRIO (Serial RapidIO), PCIe, Hyperlink и т. д.) и загрузке в режиме загрузки с ЕЕРROM с адресом  $1^2C$  шины 0x50, DSP пытается выполнить загрузку с EEPROM с адресом <sup>12</sup>С шины 0х51. Таким образом, код IBL выполняет обход данной проблемы, путем записи в регистр DEVSTAT соответствующих значений на основе состояния физических переключателей режима загрузке на плате (SW3, SW4, SW5 и SW6). После чего выполняет повторных вход в ROM код для завершения требуемого режима загрузки.

Однако, повторный вход выполняется для всех режимов, кроме режима PCIe загрузки и режима загрузки с EEPROM с адресом  $1^2$ С шины 0х51.

Ниже приведены шаги, которые выполняются кодом IBL в режиме PCIe загрузки:

- FPGA считывает данные режима загрузки (положение переключателей на плате);
- FPGA выполняет загрузку DSP с EEPROM с адресом  $1^2C$  шины 0x51;
- С ЕЕРRОМ с адресом  $1^2C$  шины 0х51 загружается IBL;
- IBL выполняет корректную инициализацию PLL;
- IBL читает из регистра FPGA считанные им данные о режиме загрузки;
- IBL проверяет режим загрузки. Если это не режим загрузки с  $I^2C$  или это режим загрузки с  $I^2C$  адреса шины 0x50, то IBL записывает данные о режиме загрузки в регистр DEVSTAT.
- IBL проверяет режим загрузки, если это режим загрузки с PCIe, то выполняется код инициализации PCIe подсистемы. Далее, выполняется очистка адреса 0x0087FFFC (Magic Address), после чего происходит ожидание изменения значения адресу 0x0087FFFC (Magic Address) для загрузки.

Для работы примеров, использующих DDR память, описанных в данном документе, необходима правильная конфигурация DDR. Для функционирования IBL этого не требуется. DDR память может быть инициализированная несколькими способами:

- Хост-система инициализирует DDR регистры напрямую через PCIe соединение;
- На модуль SAMC-403 в L2 память загружается приложениее инициализации DDR памяти, которое после инициализации DDR памяти обнуляет адрес 0x0087FFFC (Magic Address) и ожидает дальнейшей загрузки.

В примерах, описанных в разделе 2, используется второе решение. Иллюстрация процесса загрузки показана на рисунке 4-1.

### 4.1 Изменения в коде IBL

<span id="page-21-1"></span>При включении модуля SAMC-514, его BIOS посылает по шине PCIe сигнал hot reset и разрывает соединение. Для правильной работы, сигнал hot reset должен быть корректно обработан модулем SAMC-403. Оригинальный код IBL подобной обработки не имеет. В связи с этим, на сопроводительном диске к модулю SAMC-403 в папке «ibl» находится загрузчик IBL, который модифицирован для корректной обработки сигнала hot reset от модуля SAMC-514.

Для корректной работы примеров, описанных в данном документе, необходимо использовать IBL, который находится в папке «ibl» на сопроводительном диске к модулю SAMC-403.

В качестве основы для модификации IBL взят оригинальный код IBL версии 1.0.0.16.

<sup>&</sup>lt;sup>1</sup> TMS320C6678 Silicon Errata, Advisory 8, «Multiple PLLs May Not Lock After Power-on Reset Issue»

<span id="page-22-0"></span>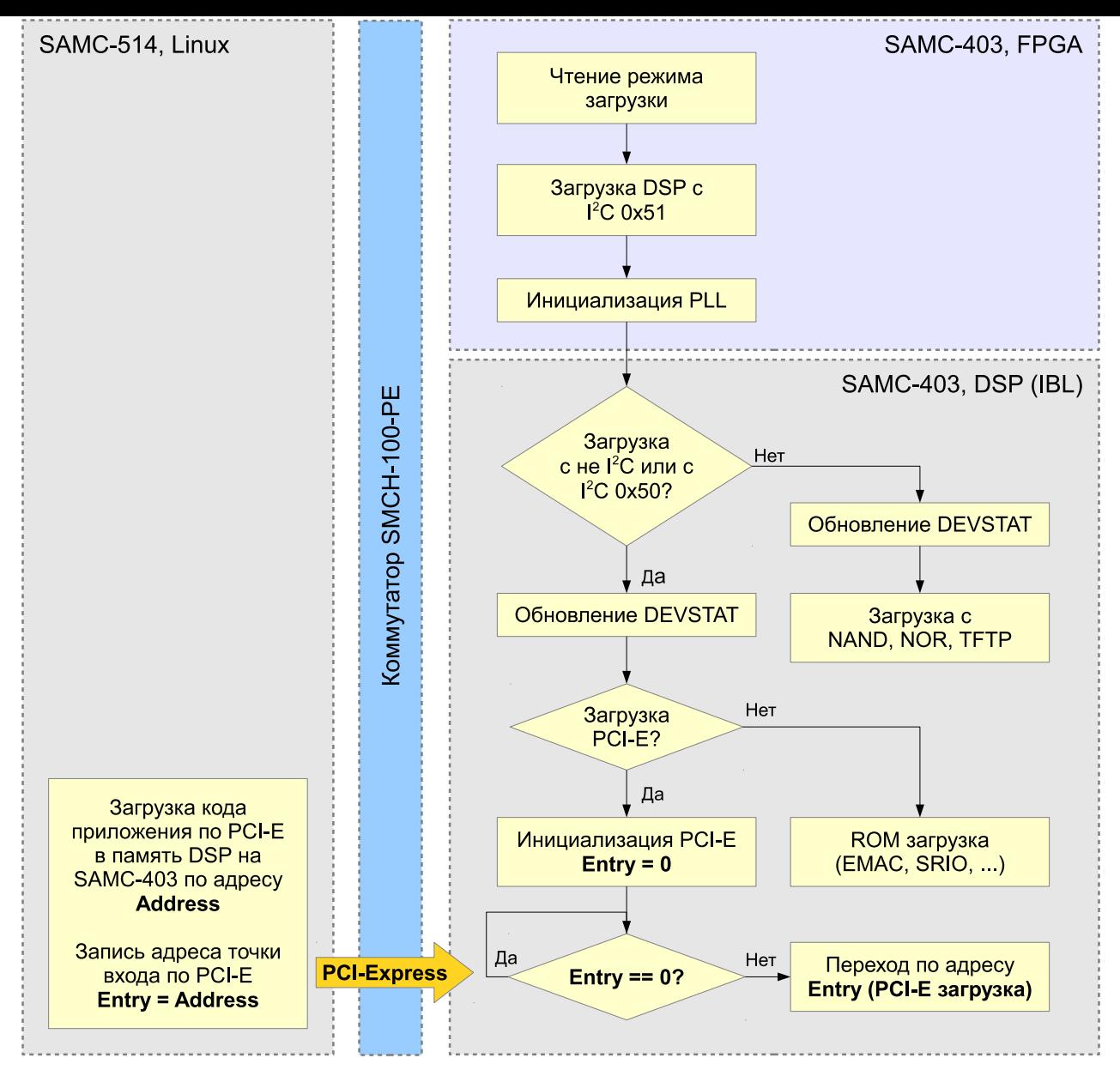

Рисунок 4-1: Схема процесса загрузки кода на модуль SAMC-403 с модуля SAMC-514

# <span id="page-23-2"></span>**5 Тестовая установка и результаты**

Тестовая установка без использования PCIe коммутатора была собрана с использованием:

- <span id="page-23-0"></span>• одного модуля SAMC-403 с прошитым в **EEPROM на шине**  $1^2C$  **с адресом 0x51 загрузчиком IBL с** сопроводительного диска к модулю SAMC-403;
- одного модуля SAMC-514 с устано[вленн](#page-4-4)ой на внутренний SSD системой Linux Ubuntu 10.04 x86 64;
- шасси ELMA Blu!One 3000.

<span id="page-23-1"></span>Схема тестовой установки без коммутатора приведена на рисунке 5-1. При использовании тестовой установки с прямым соединением (без коммутатора), максимальная ск[орост](#page-4-36)ь соединения по PCIe между SAMC-403 и SAMC-514 будет составлять x1, 5.0 GT/s.

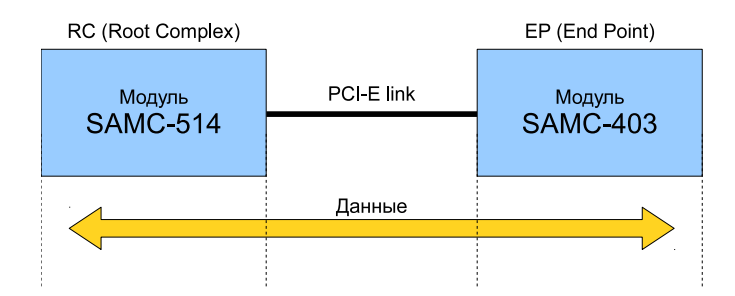

Рисунок 5-1: Схема тестовой установки с прямым соединением (шасси ELMA Blu!One 3000)

При использовании данной схемы тестовой установки, модуль SAMC-403 был установлен в слот AMC-x, модуль SAMC-514 в слот AMC-x шасси ELMA Blu!One 3000. Физическое расположение AMC-слотов в шасси ELMA Blu!One 3000 приведено на рисунке 5-2.

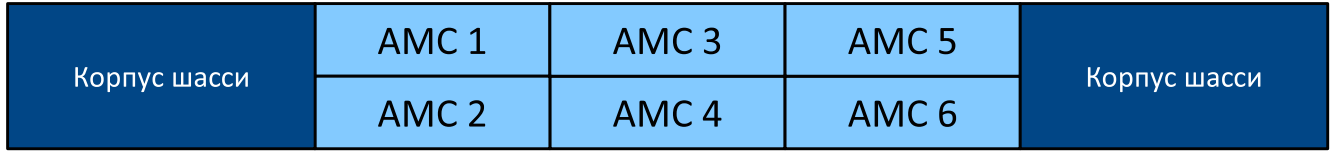

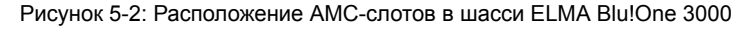

Для сборки тестовой установки с PCIe коммутатором, помимо модулей SAMC-403 и SAMC-514, были использованы:

- шасси MicroBlade 2U;
- коммутатор SMCH-100-PE.

Схема тестовой установки с коммутатором SMCH-100-PE приведена на рисунке 5-3. При использовании тестовой установки с коммутатором SMCH-100-PE, максимальная скорость соединения по PCIe между SAMC-403 и SAMC-514 будет составлять x2, 5.0 GT/s.

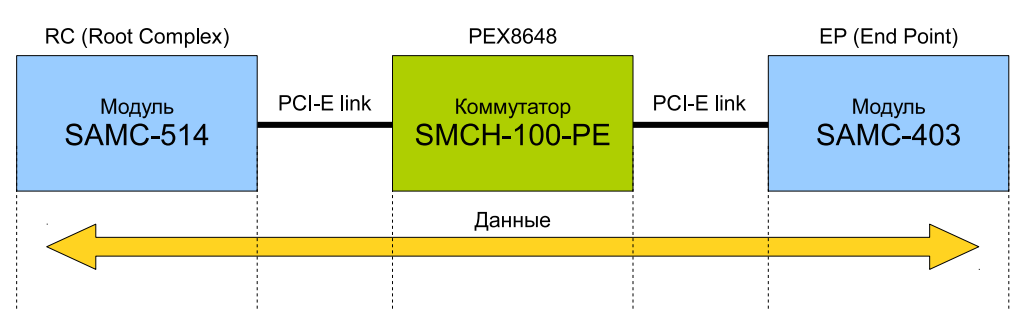

Рисунок 5-3: Схема тестовой установки с коммутатором SMCH-100-PE (шасси MicroBlade 2U)

<span id="page-24-2"></span>При использовании данной схемы тестовой установки, коммутатор SMCH-100-PE был установлен в слот MCH-1, модуль SAMC-403 в слот AMC-6 и модуль SAMC-514 в слот AMC-2 шасси MicroBlade 2U. На коммутаторе SMCH-100-PE в качестве PCIe upstream порта был назначен слот AMC-6, в который установлен модуль SAMC-514. Информация по настройке upsteam порта на коммутаторе SMCH-100-PE приведена в его документации. Физическое расположение AMC-слотов в шасси MicroBlade 2U приведено на рисунке 5-4.

<span id="page-24-0"></span>

| охлаждения<br>Блок | Блок                                                        | MCH <sub>1</sub> | AMC <sub>4</sub> | AMC <sub>8</sub><br><b>AMC 12</b> |               | 오             |
|--------------------|-------------------------------------------------------------|------------------|------------------|-----------------------------------|---------------|---------------|
|                    | питания<br>Заглушка                                         | Заглушка         | AMC <sub>3</sub> | AMC <sub>7</sub>                  | <b>AMC 11</b> | ажде          |
|                    | Блок<br>MCH <sub>2</sub><br>питания<br>Заглушка<br>Заглушка |                  | AMC <sub>2</sub> | AMC <sub>6</sub>                  | <b>AMC 10</b> | $\delta$<br>≃ |
|                    |                                                             | AMC <sub>1</sub> | AMC <sub>5</sub> | AMC <sub>9</sub>                  | $\circ$<br>ھ  |               |

Рисунок 5-4: Расположение AMC-слотов в шасси MicroBlade 2U

Таблица 5-1: Положение переключателей модуля SAMC-403 для включения режима загрузки по PCIe

<span id="page-24-1"></span>

| Переключатель   |            |           |    |            |
|-----------------|------------|-----------|----|------------|
| SW <sub>3</sub> | <b>OFF</b> | <b>ON</b> | ΟN | <b>OFF</b> |
| SW <sub>4</sub> | ON         | ON        | ΟN | OΝ         |
| SW <sub>5</sub> | OΝ         | ΟN        | ΟN | OFF        |
| SW <sub>6</sub> | <b>OFF</b> | ΟN        | ΟN | ΟN         |
| SW <sub>9</sub> | <b>OFF</b> | ΟN        |    |            |

Для запуска примеров выполните действия, описанные в процедре 5-1.

Процедура 5-1. Запуск примеров

- 
- 1. Убедитесь в том, что на модуле SAMC-403 используется вресия IBL с сопроводительного диска к модулю SAMC-403. Для сборки IBL или прошивки уже собранного образа, который имеется на диске в папке «ibl/src/make/bin» руководствуйтесь инструкциями, приведенными в документе [1], который имеется на сопроводительном диске к модулю SAMC-403 в папке «docs».
- 2. Установите переключатели на плате SAMC-403 в соответствии с [таб](#page-4-14)лицей 5-1.
- 3. Установите модули SAMC-403 [и SA](#page-4-14)MC-514 в шасси;
- 4. Для возможности просмотра UART сообщений на модуле SAMC-403, соедините Mini-USB кабелем компьютер и фронтальный Mini-USB выход на модуле SAMC-403.
- 5. Включите питание шасси;
- 6. Включите модуль SAMC-403 [\(модул](#page-4-15)ь SAMC-514 должен быть выключен);
- 7. Выполните настройку UART соединения с модулем SAMC-403;
- 8. Нажмите на модуле SAMC-403 кнопку «Full Reset». В UART выводе должны появиться следующие сообщения:

```
IBL INIT
-- Detected PCIE boot mode
-- PCIE bootloader build date: May 31 2013, time: 16:35:24
-- Device is C6678
-- PCIE boot magic address is 0x0087FFFC
* Register SERDES_STS = 0x0000020D
   - PLL locked
   - Lane0 loss of signal detected
   - Lane1 loss of signal detected
* Register PCS_STATUS = 0x65006465
* Register DEBUG0 = 0x00800934
```

```
* Register DEBUG1 = 0x30303830
-- Provide PLL reference clock to SerDes inside PCIESS...
-- Power down PCIE...
-- Power up PCIE...
-- Program PLL settings and enable PLL
-- Wait for PCIE PLL lock...
-- PLL configured
-- Disable link training...
-- Writing PCIE registers...
-- Configuring link speed (x1, 5.0GT/s)...
-- Configuring BAR registers...
-- Enabling MSI interrupts...
* Register SERDES_STS = 0x0000020D
   - PLL locked
   - Lane0 loss of signal detected
   - Lane1 loss of signal detected
* Register PCS_STATUS = 0x00001300
* Register DEBUG0 = 0x00007100
* Register DEBUG1 = 0x08200000
-- Enable link training...
-- Waiting for link up...
```
9. Включите модуль SAMC-514. Продолжение вывода в UART модуля SAMC-403 должно выглядеть подобно следующему:

```
-- Waiting for link up...
-- Link is up
* Register SERDES_STS = 0x00000201
   - PLL locked
   - Lane0 is ok
   - Lane1 loss of signal detected
* Register PCS_STATUS = 0x00001111
* Register DEBUG0 = 0x03F77A11
* Register DEBUG1 = 0x08000010
-- Waiting for boot from host...
```
10. Для того что-бы убедиться, что модуль SAMC-403 корректно определился в системе необходимо после загрузки системы на модуле SAMC-514 выполнить в консоле команду lspci -n:

```
root@ubuntu-samc514:~# lspci -n
00:00.0 0600: 8086:0104 (rev 09)
00:01.0 0604: 8086:0101 (rev 09)
00:01.1 0604: 8086:0105 (rev 09)
00:01.2 0604: 8086:0109 (rev 09)
00:16.0 0780: 8086:1c3a (rev 04)
00:1a.0 0c03: 8086:1c2d (rev 05)
00:1c.0 0604: 8086:1c10 (rev b5)
00:1c.4 0604: 8086:1c18 (rev b5)
00:1d.0 0c03: 8086:1c26 (rev 05)
00:1f.0 0601: 8086:1c4f (rev 05)
00:1f.2 0106: 8086:1c03 (rev 05)
00:1f.3 0c05: 8086:1c22 (rev 05)
00:1f.6 1180: 8086:1c24 (rev 05)
01:00.0 0480: 104c:b005 (rev 01)
02:00.0 ff00: 8086:10a6 (rev 01)
02:00.2 0200: 8086:1510 (rev 01)
02:00.3 0200: 8086:1510 (rev 01)
```
В выводе данной команды должна присутствовать строка:

01:00.0 0480: 104c:b005 (rev 01)

11. PCIe регистры BARn (n = 0, 1, 2, ..., 5), записанные Linux системой во время перечисления шины PCI, не должны быть нулевыми. В случае, если к модулю подключен JTAG эмулятор, значения регистров можно проверить подключившись к модулю SAMC-403 из CCS (см. рисунок 5-5).

<span id="page-26-1"></span>

| <b>U</b> Memory (1) $X$ Disassembly (needed_destruction_head + $0x1d854$ ) |            |                                                |               |  |  |  |                                   |  |
|----------------------------------------------------------------------------|------------|------------------------------------------------|---------------|--|--|--|-----------------------------------|--|
|                                                                            | 0x21801010 |                                                | $\vee$ Memory |  |  |  | $\sim$ 0 $\sim$ 0 $\sim$ 0 $\sim$ |  |
|                                                                            |            | Hex 32 Bit - TI Style                          |               |  |  |  | V DL1D Cache L1P Cache            |  |
| 0x21801010 FEA7C000 FEA80000 E9000008 E8000008                             |            |                                                |               |  |  |  |                                   |  |
|                                                                            |            | 0x21801020 E9410008 E9400008 00000000 00010000 |               |  |  |  |                                   |  |

Рисунок 5-5: Проверка значений PCIe регистров BARn в CCS

- <span id="page-26-0"></span>12. Выполните сборку модуля ядра «pciedemo.ko». Процесс сборки описан в соответствующих подразделах раздела 2.
- 13. Загрузите модуль ядра «pciedemo.ko» выполнив в системной консоле команду:

sudo insmod pciedemo.ko

В приложении А прив[ед](#page-7-0)ен вывод в UART модуля SAMC-403 и сообщения ядра на модуле SAMC-514 для каждого из примеров, описанных в данном документе:

14. Для выгрузки модуля ядра, выполните в консоле команду:

sudo rmmod [p](#page-27-0)ciedemo.ko

## <span id="page-27-0"></span>A.1 Пример «Hello World»

<span id="page-27-1"></span>Листинг А-1: Вывод в UART примера «Hello World»

<span id="page-27-2"></span>PCIE Boot Hello World Example Version 01.00.00.00 Booting Hello World image on Core 0 from PCIE ... Booting Hello World image on Core 1 from Core 0 ... Booting Hello World image on Core 2 from Core 0 ... Booting Hello World image on Core 3 from Core 0 ... Booting Hello World image on Core 4 from Core 0 ... Booting Hello World image on Core 5 from Core 0 ... Booting Hello World image on Core 6 from Core 0 ... Booting Hello World image on Core 7 from Core 0 ... Started PCIE link down polling on Core 0...

Листинг А-2: Вывод в системную консоль примера «Hello World»

<span id="page-27-3"></span>[ 675.725621] Finding the device.... [ 675.729381] Found TI device [ 675.732433] TI device: vendor=0x104c, dev=0xb005 [ 675.737480] Reading the BAR areas.... [ 675.743163] Enabling the device.... [ 675.746991] pci 0000:01:00.0: PCI INT A -> GSI 16 (level, low) -> IRQ 16 [ 675.754313] pci 0000:01:00.0: setting latency timer to 64 [ 675.760228] Access PCIE application register .... [ 675.765370] Registering the irq 16 ... [ 675.769512] Boot entry address is 0x1082cf00 [ 675.776447] Total 4 sections, 0xd998 bytes of data were written [ 675.854140] Boot entry address is 0x8000d100 [ 675.860905] Total 4 sections, 0xdd5c bytes of data were written

### A.2 Пример «POST»

Листинг А-3: Вывод в UART примера «POST»

```
TMDXEVM6678L POST Version 01.00.00.06
 ------------------------------------------
SOC Information
FPGA Version: 000B
Board Serial Number: 0DCE5330
EFUSE MAC ID is: 90 D7 EB 0D 75 16
SA is disabled on this board.
PLL Reset Type Status Register: 0x00000004
Platform init return code: 0x00000000
Additional Information:
   (0x02350014) :0BEF0000
   (0x02350624) :000215FF
   (0x02350678) :00831F70
   (0x0235063C) :00081800
   (0x02350640) :00091800
   (0x02350644) :000A1800
   (0x02350648) :000B1800
   (0x0235064C) :000C1800
   (0x02350650) :000D1800
   (0x02350654) :000E1800
   (0x02350658) :000F1800
   (0x0235065C) :00000009
   (0x02350660) :00832038
   (0x02350668) :0083204C
   (0x02350670) :00832060
   (0x02620008) :05013009
   (0x0262000c) :0401412E
   (0x02620010) :00000000
   (0x02620014) :43800020
   (0x02620018) :0009E02F
   (0x02620180) :0602F000
                            ------------------------------------------
Power On Self Test
POST running in progress ...
POST I2C EEPROM read test started!
POST I2C EEPROM read test passed!
POST SPI NOR read test started!
POST SPI NOR read test passed!
POST EMIF16 NAND read test started!
POST EMIF16 NAND read test passed!
POST EMAC loopback test started!
POST EMAC loopback test passed!
POST external memory test started!
POST external memory test passed!
POST done successfully!
POST result: PASS
```
Листинг А-4: Вывод в системную консоль примера «POST»

<span id="page-28-2"></span> $[1666.444535]$  Finding the device.... [ 1666.448314] Found TI device [ 1666.451353] TI device: vendor=0x104c, dev=0xb005 [ 1666.456412] Reading the BAR areas.... [ 1666.462247] Enabling the device.... [ 1666.466087] pci 0000:01:00.0: setting latency timer to 64 [ 1666.471974] Access PCIE application register .... [ 1666.477121] Registering the irq 16 ... [ 1666.481244] Boot entry address is 0x 83a6e0 [ 1666.487792] Total 3 sections, 0xb2b0 bytes of data were written

### A.3 Пример «EDMA-Interrupt»

Листинг А-5: Вывод в UART примера «EDMA-Interrupt»

```
Debug: GEM-INTC Configuration...
Debug: GEM-INTC Configuration Completed
Debug: CPINTC-0 Configuration...
Debug: CPINTC-0 Configuration Completed
DSP receives interrupt from host.
DSP generates interrupt to host.
```
Листинг А-6: Вывод в системную консоль примера «EDMA-Interrupt»

```
[ 41.958389] Finding the device....
[ 41.962019] Found TI device
[ 41.964984] TI device: vendor=0x104c, dev=0xb005
[ 41.969870] Reading the BAR areas....
[ 41.974430] Enabling the device....
[ 41.978166] pci 0000:01:00.0: PCI INT A -> GSI 16 (level, low) -> IRQ 16
[ 41.985285] pci 0000:01:00.0: setting latency timer to 64
[ 41.991042] Access PCIE application register ....
[ 41.995998] Registering the irq 16 ...
[ 41.999997] Allocating consistent memory ...
[ 42.011774] Boot entry address is 0x 82e640
[ 42.017448] Total 5 sections, 0xf5e4 bytes of data were written
[ 44.092460] Write DMA to DSP ...
[ 44.108442] Generating interrupt to DSP ...
[ 44.237658] Interrupt 16 received from DSP
[ 44.242038] Read DMA from DSP ...
[ 44.261506] DMA test passed!
[ 45.111683] DMA write throughput is: 318.92 MB/s
[ 45.116550] DMA read throughput is: 339.09 MB/s
[ 45.121333] Freeing consistent memory ...
```
### A.4 Пример «DSP Local Reset»

Вывод в UART модуля SAMC-403 в примере «DSP Local Reset» отсутствует. Вывод происходит только в системную консоль на модуле SAMC-514.

Листинг А-7: Вывод в системную консоль примера «DSP Local Reset»

```
15.234980] Finding the device....
[ 1515.238780] Found TI device
[ 1515.241834] TI device: vendor=0x104c, dev=0xb005
[ 1515.246893] Reading the BAR areas....
[ 1515.252710] Enabling the device....
[ 1515.256547] pci 0000:01:00.0: setting latency timer to 64
[ 1515.262457] Access PCIE application register ....
[ 1515.267622] Registering the irq 16 ...
[ 1525.260760] Start local reset assert for core (module id): 15 ...
[ 1525.267425] Start local reset assert for core (module id): 16 ...
[ 1525.274107] Start local reset assert for core (module id): 17 ...
[ 1525.280774] Start local reset assert for core (module id): 18 ...
[ 1525.287419] Start local reset assert for core (module id): 19 ...
[ 1525.294075] Start local reset assert for core (module id): 20 ...
[ 1525.300725] Start local reset assert for core (module id): 21 ...
[ 1525.307371] Start local reset assert for core (module id): 22 ...
[ 1525.321098] Boot entry address is 0x 878000
[ 1525.325832] Total 3 sections, 0x7a0 bytes of data were written
[ 1525.333189] Boot entry address is 0x 878000
[ 1525.337933] Total 3 sections, 0x7a0 bytes of data were written
[ 1525.345299] Boot entry address is 0x 878000
[ 1525.350037] Total 3 sections, 0x7a0 bytes of data were written
[ 1525.357403] Boot entry address is 0x 878000
[ 1525.362143] Total 3 sections, 0x7a0 bytes of data were written
[ 1525.369504] Boot entry address is 0x 878000
[ 1525.374226] Total 3 sections, 0x7a0 bytes of data were written
[ 1525.381578] Boot entry address is 0x 878000
[ 1525.386343] Total 3 sections, 0x7a0 bytes of data were written
[ 1525.393728] Boot entry address is 0x 878000
[ 1525.398465] Total 3 sections, 0x7a0 bytes of data were written
[ 1525.405825] Boot entry address is 0x 878000
[ 1525.410574] Total 3 sections, 0x7a0 bytes of data were written
[ 1525.434981] MD stat for pid 2 mid 9 state: 3 timeout
[ 1525.443408] Start local reset de-assert for core (module id): 15 ...
[ 1525.450321] Start local reset de-assert for core (module id): 16 ...
[ 1525.457243] Start local reset de-assert for core (module id): 17 ...
[ 1525.464185] Start local reset de-assert for core (module id): 18 ...
[ 1525.471120] Start local reset de-assert for core (module id): 19 ...
[ 1525.478068] Start local reset de-assert for core (module id): 20 ...
[ 1525.484966] Start local reset de-assert for core (module id): 21 ...
[ 1525.491884] Start local reset de-assert for core (module id): 22 ...
```
### A.5 Пример «Driver Example»

Листинг А-8: Вывод в UART примера «Driver Example»

```
Debug: GEM-INTC Configuration...
Debug: GEM-INTC Configuration Completed
Debug: CPINTC-0 Configuration...
Debug: CPINTC-0 Configuration Completed
Received interrupt with buffer size information. Buffer size = 536870912Kb
Received interrupt with block size information. Block size = 16Kb
Sending interrupt to GPP (DATA_RECEIVED)
Sending interrupt to GPP (DATA_VERIFY)
Sending interrupt to GPP (DATA_READY)
```
Листинг А-9: Вывод в системную консоль примера «Driver Example»

```
93.869749] Finding the device...
[ 93.873352] Founded SAMC-403 device
[ 93.877151] TI device: VENDOR=0x104c, DEVICE=0xb005
[ 93.882484] Reading the BAR areas...
[ 93.888024] * BAR0: physical = 0xe0100000, virtual = 0xffffc9000584c000, length = 4096
[ 93.896671] * BAR1: physical = 0xe0c00000, virtual = 0xffffc90005880000, length = 524288
[ 93.905531] * BAR2: physical = 0xe0800000, virtual = 0xffffc90005980000, length = 4194304
[ 93.914485] * BAR3: physical = 0xe1000000, virtual = 0xffffc90005e00000, length = 16777216
[ 93.923504] Enabling the device...
[ 93.927192] pci 0000:01:00.0: PCI INT A -> GSI 16 (level, low) -> IRQ 16
[ 93.934529] pci 0000:01:00.0: setting latency timer to 64
[ 93.940441] Access PCI-E application register...
[ 93.945411] MTRR initialization...
[ 93.957223] Added region at 0xe1000000 of size 0x1000000 to MTRR region
[ 93.964442] alloc irq_desc for 48 on node -1
[ 93.969290] alloc kstat_irqs on node -1
[ 93.973683] pci 0000:01:00.0: irq 48 for MSI/MSI-X
[ 93.978936] MSI support is enabled
[ 93.982628] Registering the IRQ 48 for SAMC-403...
[ 93.987858] Boot entry address is 0x 82eb60
[ 93.995146] Total 5 sections, 0xfb78 bytes of data were written
   96.070567] Allocating memory for Rx buffer...
[ 96.075527] Allocating memory for Tx buffer...
[ 98.341526] GPP transfered 512 MB of data to DSP with PCIE-E transfer speed 291.57 (real =
    ← 290.26) MB/s
   98.357401] DSP verified received data with status [OK]
[ 104.795895] DSP prepared data. Starting data receiver tasklet.
[ 107.163716] GPP transfered 512 MB of data from DSP with speed 339.61 MB/s
[ 107.171118] Data verification status is [OK] (0/32768 blocks)
```
# **Список литературы**

1. SAMC-403. Загрузчик IBL. Руководство пользователя. UG-SAMC-403-IBL (цит. на с. 25).